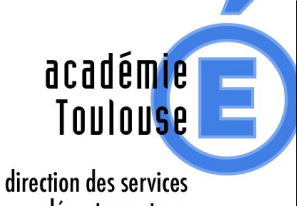

départementaux de l'éducation nationale Aveyron

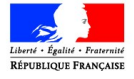

# **PROCEDURE MA-MAMIA EN CAS DE DEFAUT D'ACCES A SA MESSAGERIE PROFESSIONNELLE (rechercher son identifiant et son mot de passe)**

**Cette application ne concerne que les personnels de l'enseignement privé sous contrat.** 

## **La messagerie professionnelle**

Vous pouvez envoyer, recevoir, stocker des messages électroniques, communiquer rapidement et de façon sécurisée (antivirus et antispams performants). Ce service est accessible à partir d'un ordinateur, d'une tablette ou bien d'un téléphone… Vous disposez d'un espace de stockage pouvant aller jusqu'à 200 mégaoctets. Le format de l'adresse est généralement comme suit : prenom.nom@ac-toulouse.fr

## **Comment accéder à ma boîte aux lettres académique ?**

Vous pouvez consulter le contenu de votre boîte mail académique, appelé communément le webmail, à l'aide d'un navigateur internet : [https://messagerie.ac-toulouse.fr.](https://messagerie.ac-toulouse.fr/)

## **Quelle est mon adresse email académique ?**

Votre adresse académique est en général de la forme prenom.nom@ac-toulouse.fr, mais il y a des exceptions (homonymes, prénoms composés, nom de jeune fille...). Connectez vous au Webmail avec votre identifiant et mot de passe. Votre adresse email académique est indiquée dans l'arborescence de gauche.

Si vous n'avez pas ces éléments, il faudra, appliquer la procédure suivante en utilisant l'outil MA-MAMIA pour les obtenir.

#### **Comment accéder à l'outil MA-MAMIA ?**

L'accès est sécurisé. Pour y entrer, vous devez vous identifier grâce :

• à votre compte utilisateur (login) correspondant généralement à la première lettre du prénom suivie du nom de famille, sans espace ni point, en minuscules mais peut être suivi d'un chiffre ; ex : Florent Durand : fdurand4. Afin de vérifier cela, vous pouvez accéder à « Mon compte de messagerie (MA-MAMIA) » selon le chemin d'accès suivant : puis espace « Professionnels » ; puis « Outils et services » ; et enfin « [Mon compte de messagerie \(MA-MAMIA\)](https://mamamia.ac-toulouse.fr/) :

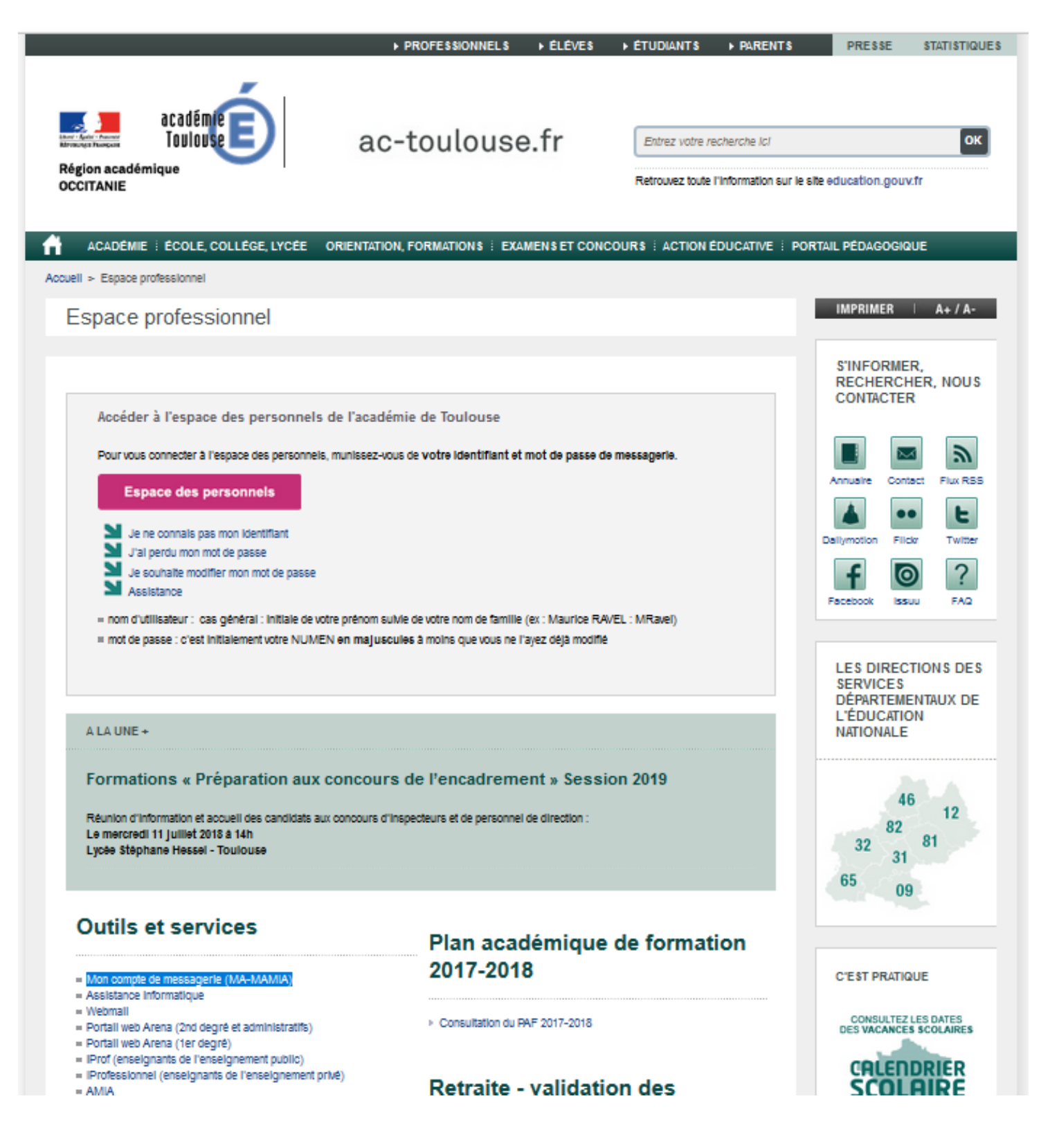

#### La fenêtre suivante s'ouvre :

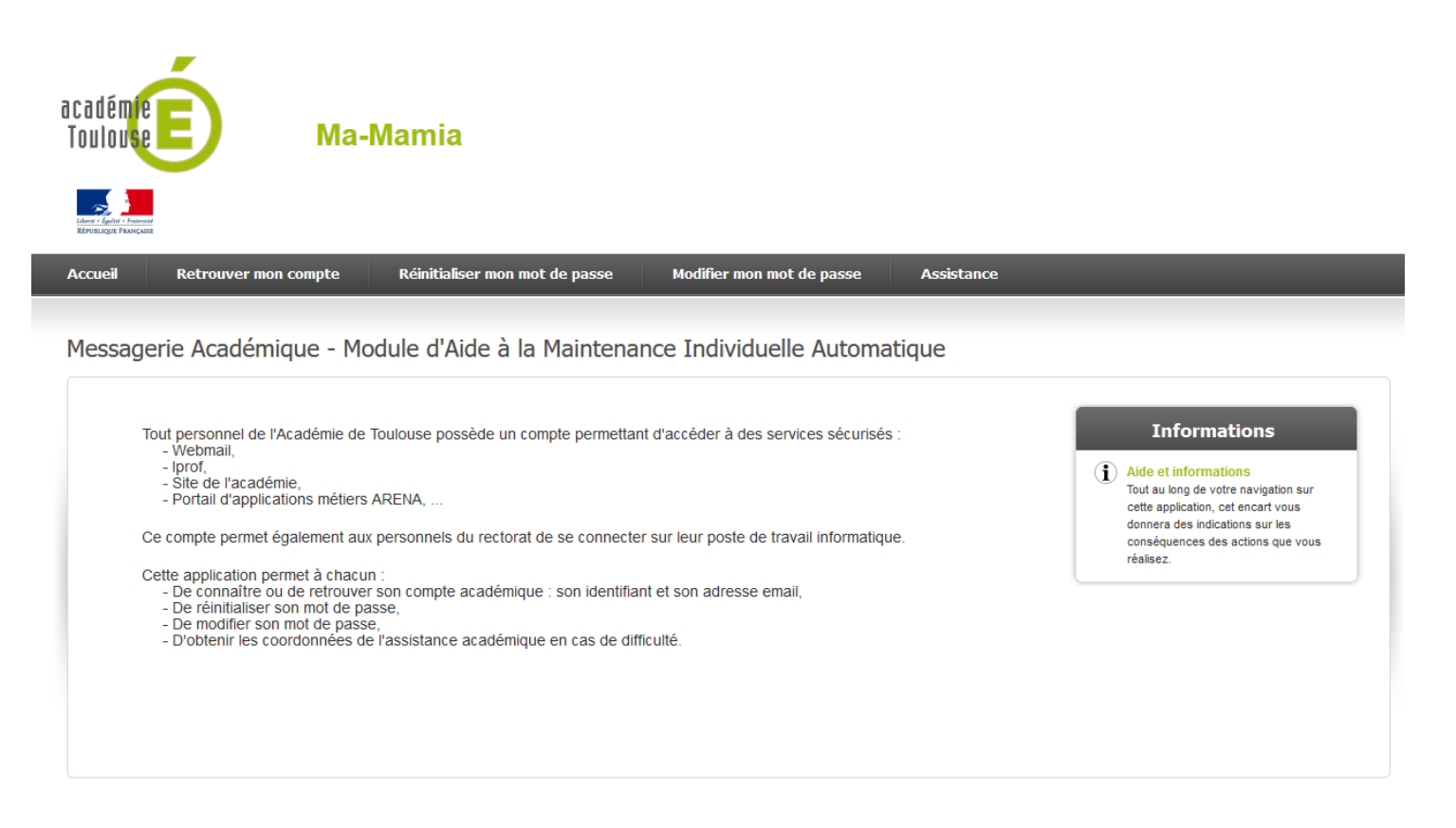

# Choisir l'onglet « [Retrouver mon compte](https://mamamia.ac-toulouse.fr/compte) » :

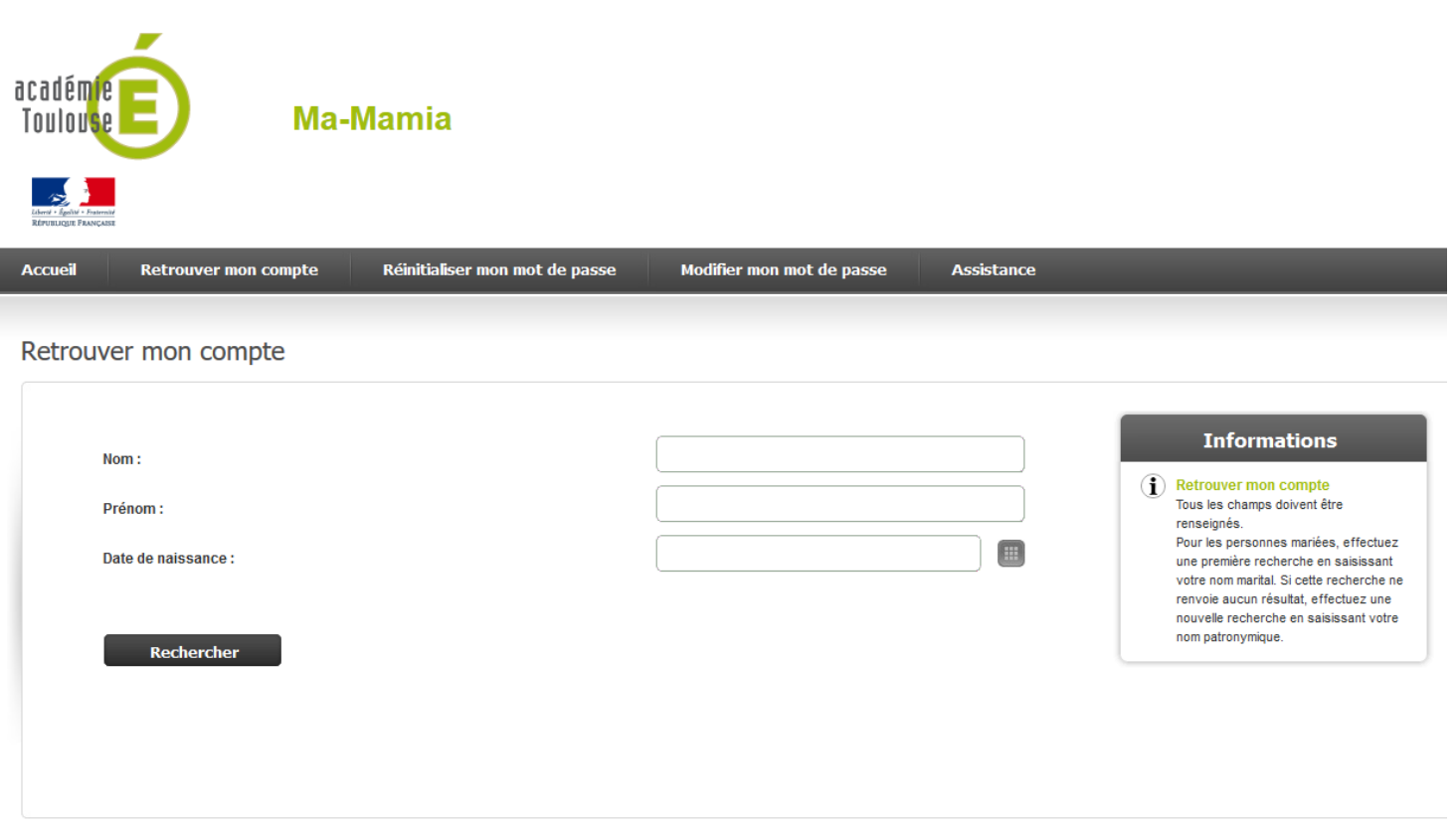

Puis inscrivez vos « Nom », « Prénom » et « Date de naissance » et cliquer sur « Rechercher ».

• et à votre mot de passe, contenus dans l'annuaire électronique académique, lors de la première utilisation ou lors des utilisations ultérieures si vous ne l'avez pas modifié ; il s'agit de votre NUMEN, saisi en majuscules (vous pouvez, par la suite, modifier ce mot de passe via votre messagerie professionnelle. Lorsque ces éléments sont reconnus, vous avez accès à votre webmail.

Si vous avez perdu votre mot de passe une fois que vous l'avez modifié, vous choisissez « [Réinitialiser mon mot de passe](https://mamamia.ac-toulouse.fr/reinitialisation) » :

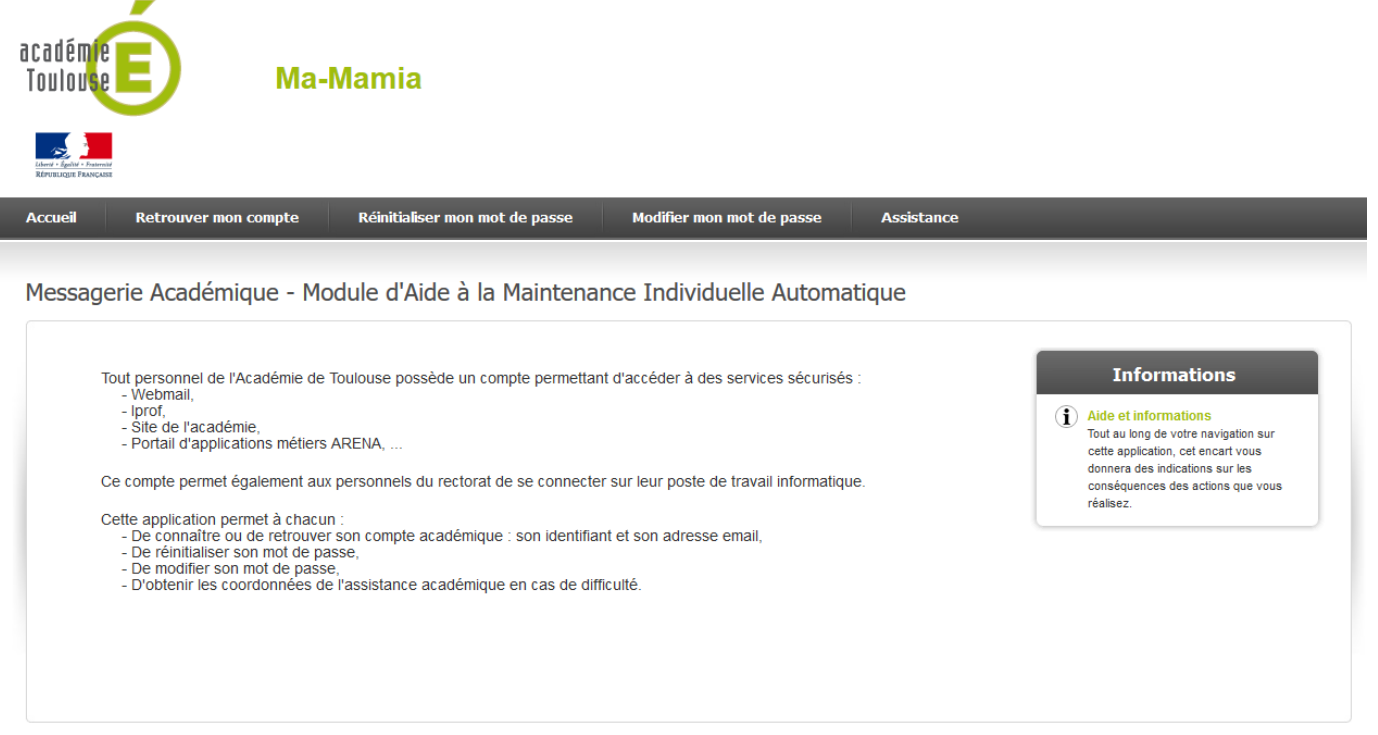

La fenêtre suivante s'ouvre :

I

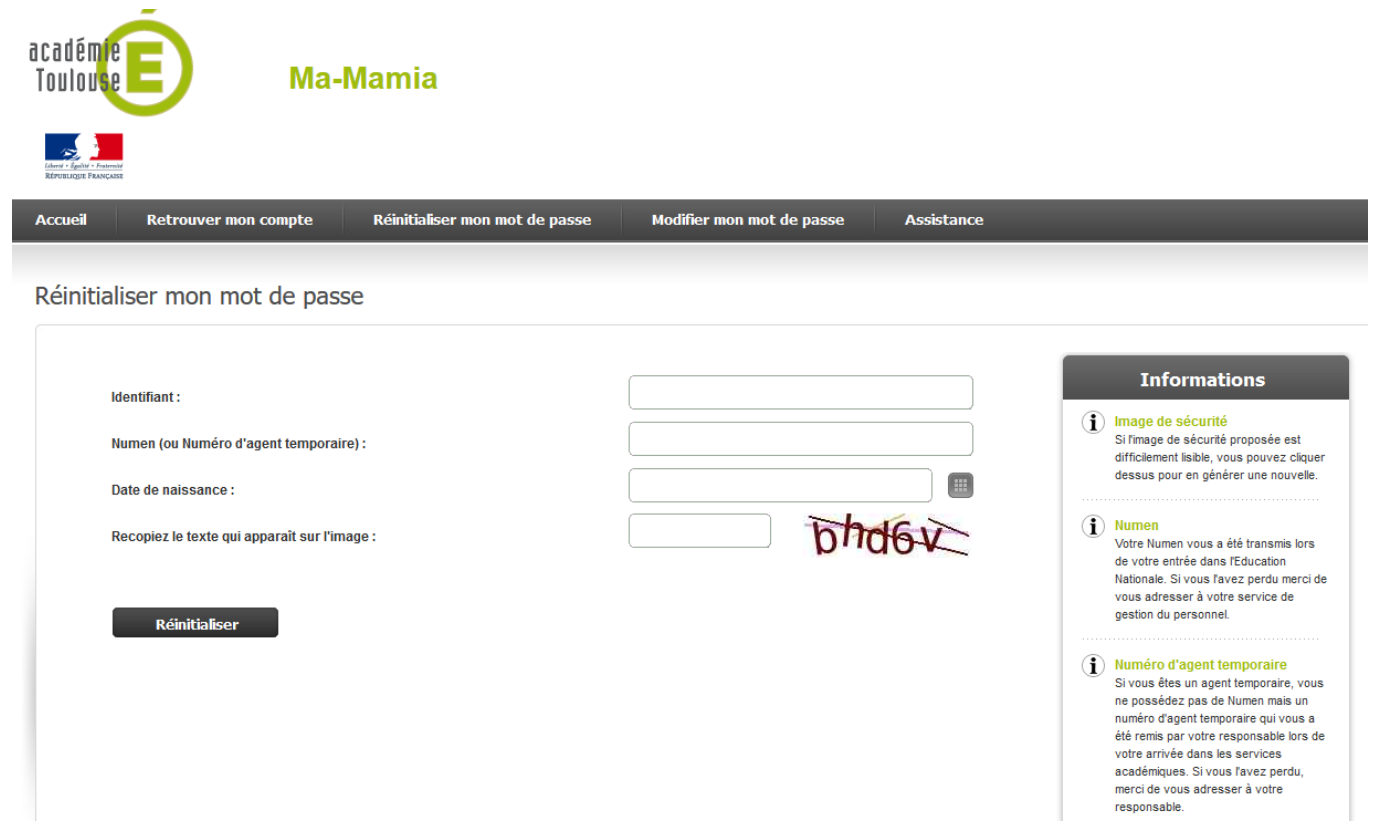

Puis inscrivez vos « Identifiant », « Numen » et « Date de naissance », « Recopiez le texte qui apparaît à l'image » et cliquer sur « Réinitialiser ».

## **Comment changer mon mot passe de messagerie ?**

Si vous souhaitez modifier votre mot de passe, vous avez deux possibilités :

- soit vous vous connectez-vous au Webmail avec votre identifiant et votre mot de passe actuel, puis vous allez le modifier dans le menu « Options » en sélectionnant « Modifier le mot de passe » ;
- soit vous passez par le module « Modifier mon mot de passe » de l'applicatif MA-MAMIA

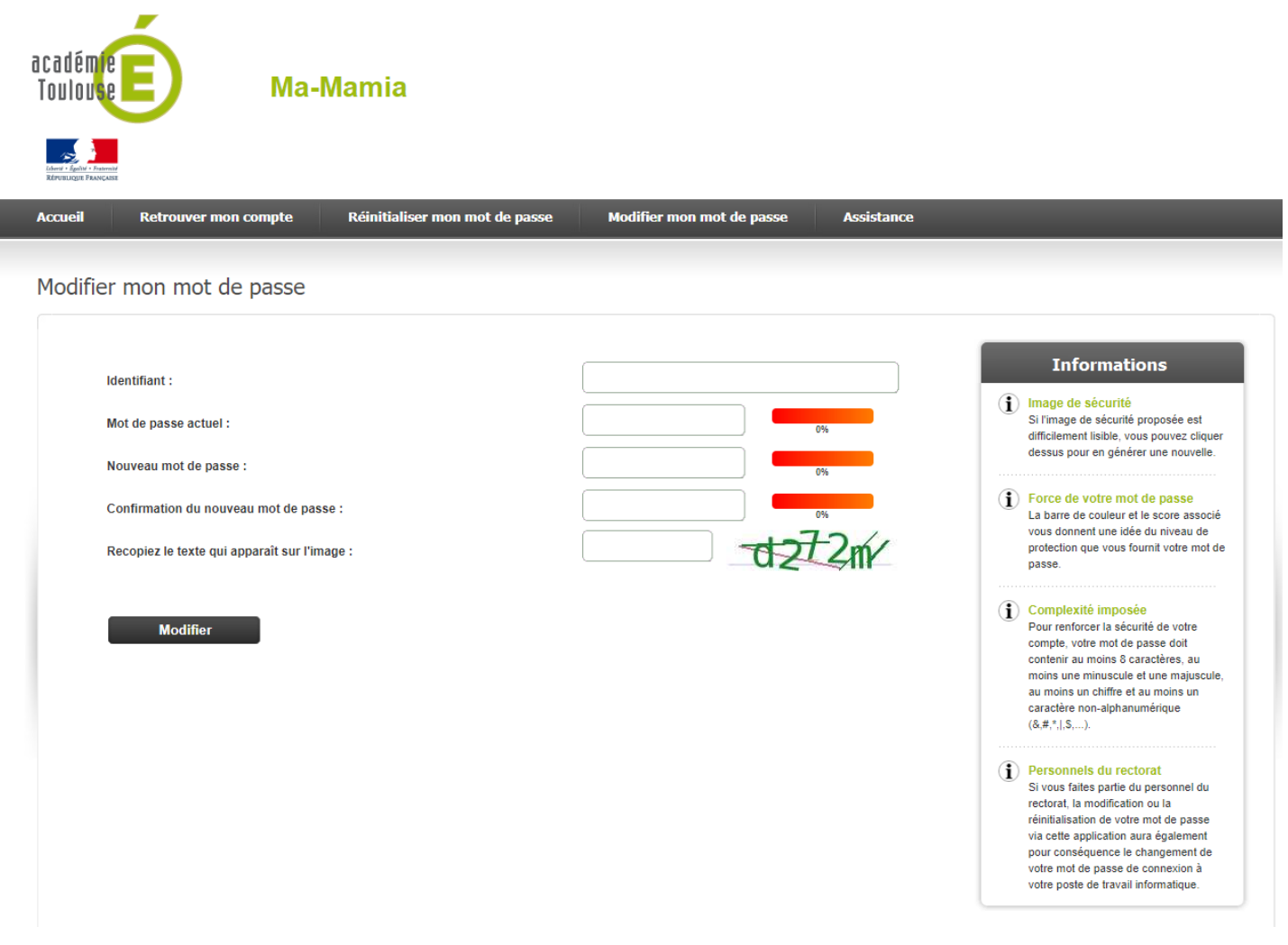

#### **Difficultés rencontrées à l'utilisation de la messagerie ?**

Si vous rencontrer des difficultés dans les procédures qui viennent d'être énoncées vous pouvez rouver réponse à votre question dans la foire aux questions ou vous devez vous adresser à la plateforme d'assistance informatique.

Une foire aux questions est accessible :<http://webda.ac-toulouse.fr/bal/amel.html>

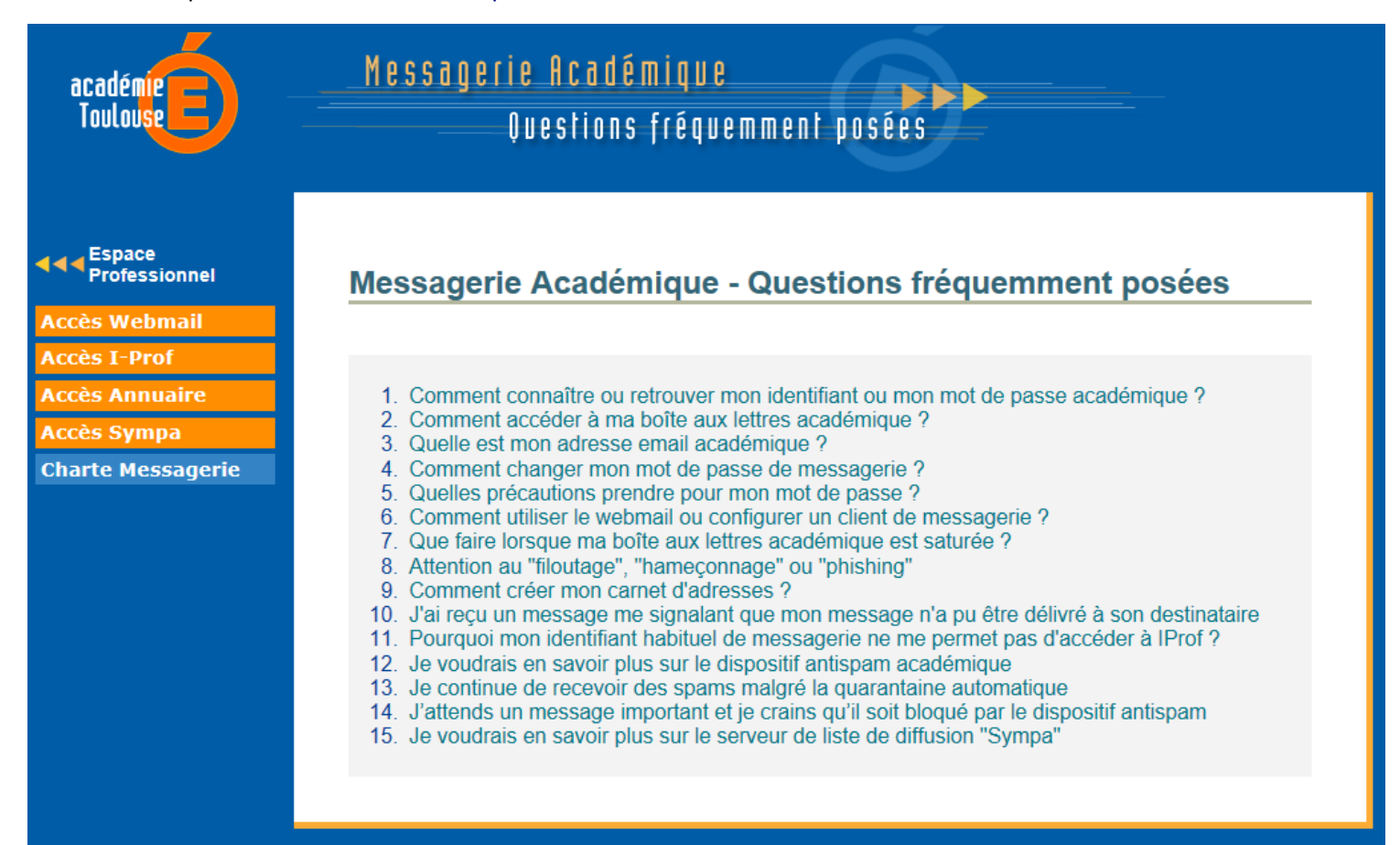

Les coordonnées de l'assistance informatique sont les suivantes :

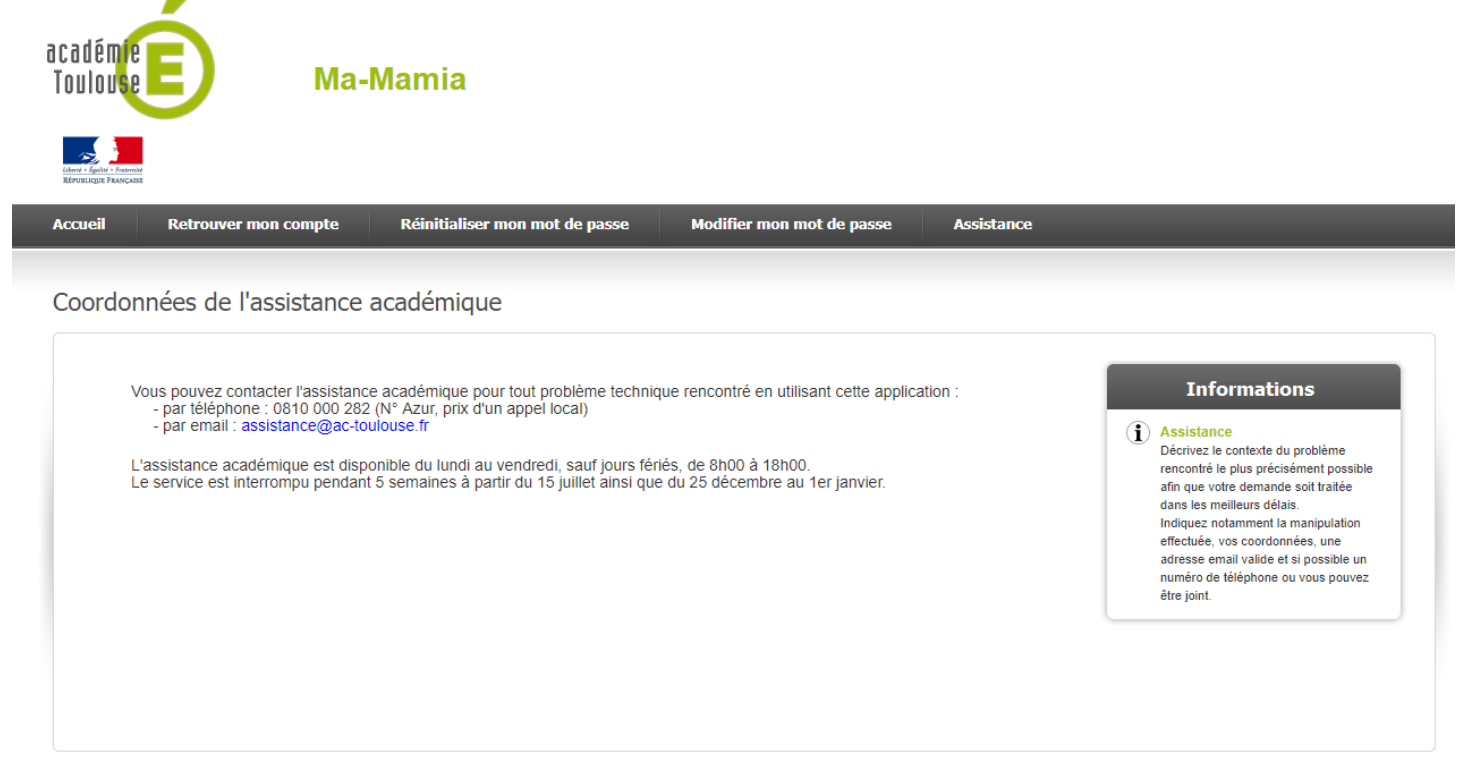